#### 

### Labour Department

# Application for issuance of new license to the contractor under the Contract Labour Act, 1970

1970

Step 1: Go to sevasindhu.karnataka.gov.in website and click on Departments & Services

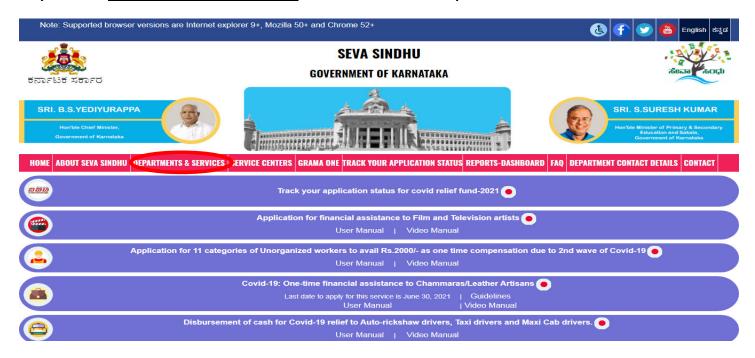

Step 2: Click on <u>Labour Department</u> and select <u>Application for issuance of new license to the contractor under the Contract Labour Act, 1970 . Alternatively, you can search for Application for new license to the contractor in the search option.</u>

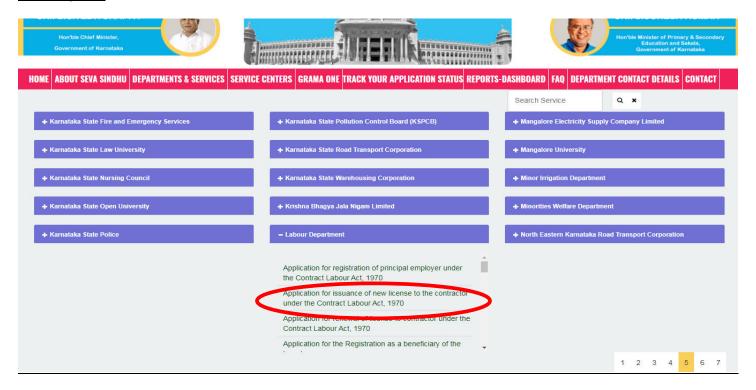

#### Step 3: Click on Apply online

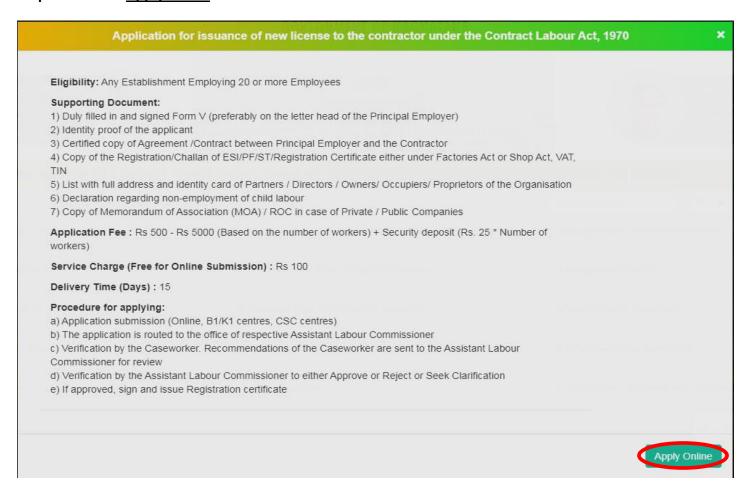

Step 4: Enter the username, password/OTP, captcha and click on Log In button

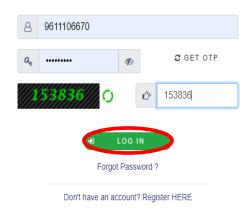

Step 5: Fill the Applicant Details & Photocopies details

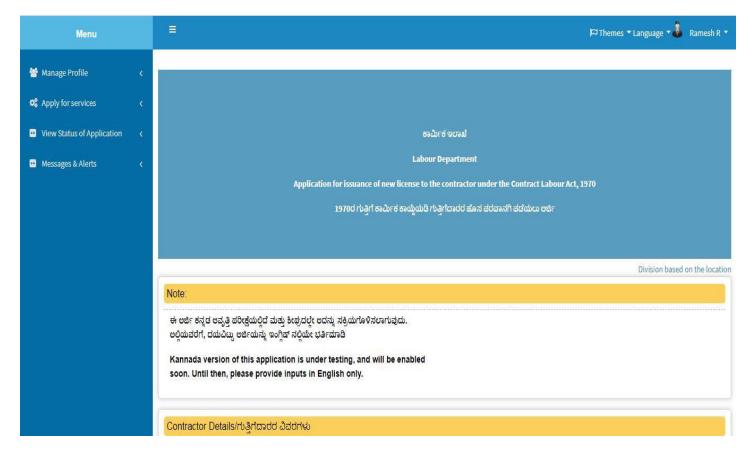

Step 6: Verify the details. If details are correct, select the checkbox ("Yes")& Submit

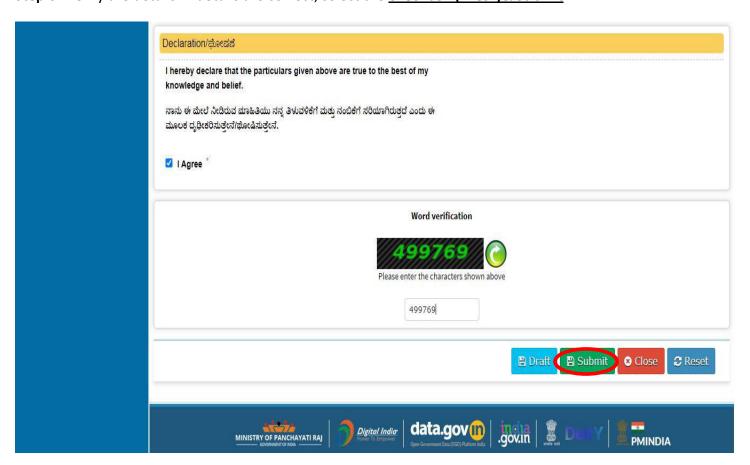

**Step 7**: A fully filled form will be generated for user verification, If you have any Corrections click on **Edit** option, otherwise proceed to **Attach Annexures**.

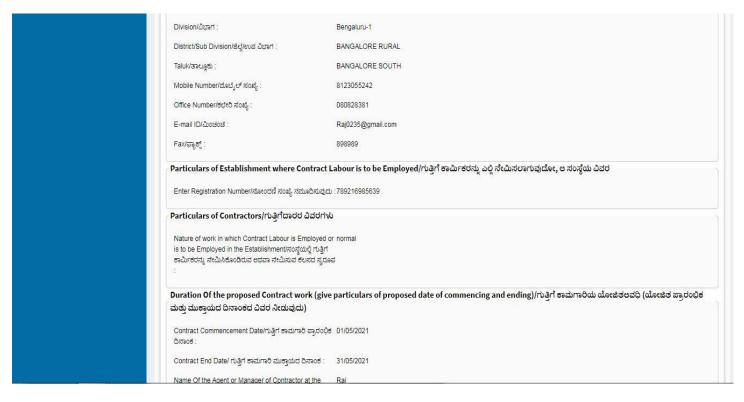

Step 8 : Click on Attach annexures

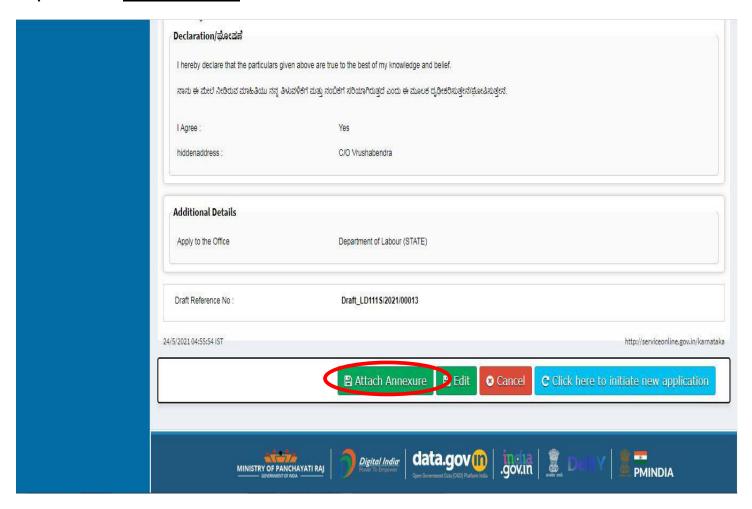

Step 9: Attach the annexures and click on save annexures

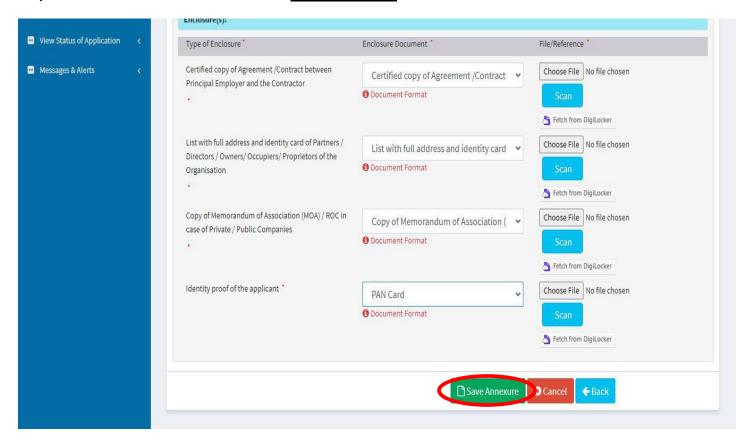

Step 10 :Saved annexures will be displayed and click on **Esign and Make Payment** to proceed.

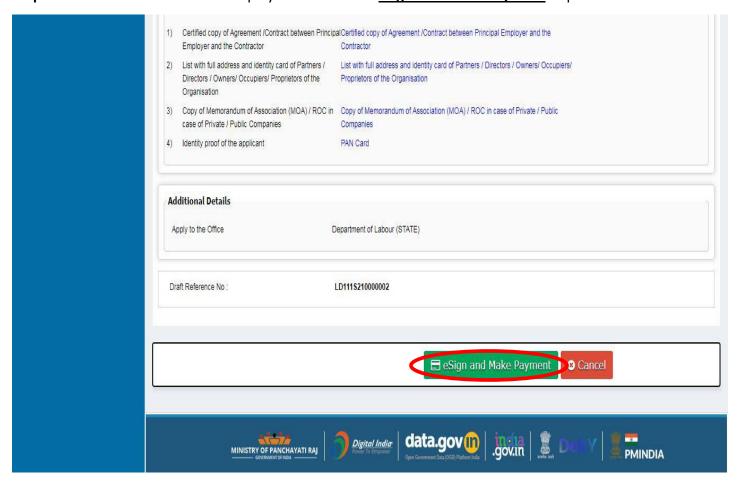

## Step 11 : Click on I agree with above user consent and eSign terms and conditions and Select authentication type to continue Click on OTP

I hereby state that I have no objection in authenticating myself with Aadhaar based authentication system and consent to providing my Aadhaar number along with the authentication details for the purposes of availing "Application for issuance of new license to the contractor under the Contract Labour Act, 1970" by eSigning Application form and Enclosure(s). I understand that the OTP I provide for authentication shall be used only for authenticating my identity through the Aadhaar Authentication system, for obtaining my e-KYC through Aadhaar e-KYC service and for the issuance of Digital Signature Certificate (DSC) for this specific transaction and for no other purposes. For the creation of DSC, I understand that the options that I have chosen are the ones that shall be populated in the DSC generated by the CA and I provide my consent for the same. I also understand that the following fields in the DSC generated by the CA are mandatory and I give my consent for using the Aadhaar provided e-KYC information to populate the corresponding fields in the DSC. 1. Common Name (name as obtained from e-KYC) 2. Unique Identifier (hash of Aadhaar number) 3. Pseudonym (unique code sent by UIDAI in e-KYC response) 4. State or Province (state as obtained from e-KYC) 5. Postal Code (postal code as obtained from e-KYC) 6. Telephone Number (hash of phone as obtained from e-KYC) I understand that ServicePlus shall ensure security and confidentiality of my personal identity data provided for the purpose of Aadhaar based authentication. ✓ I a ree with above user consent and eSign terms and conditions Select authentication type to continue Download Document

Step 12: Enter Aadhar Number and click on get OTP

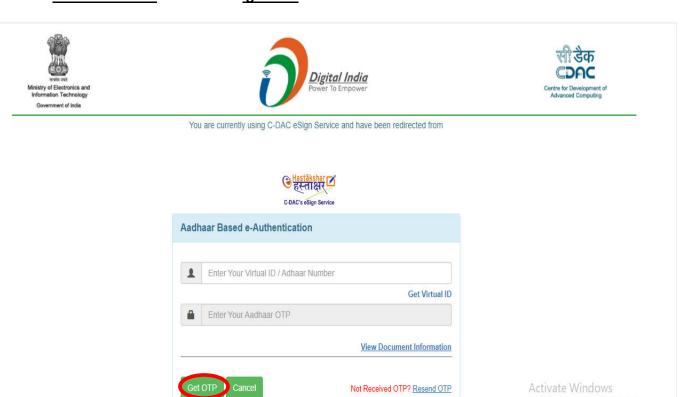

#### Step 13 :Enter OTP and click on Submit

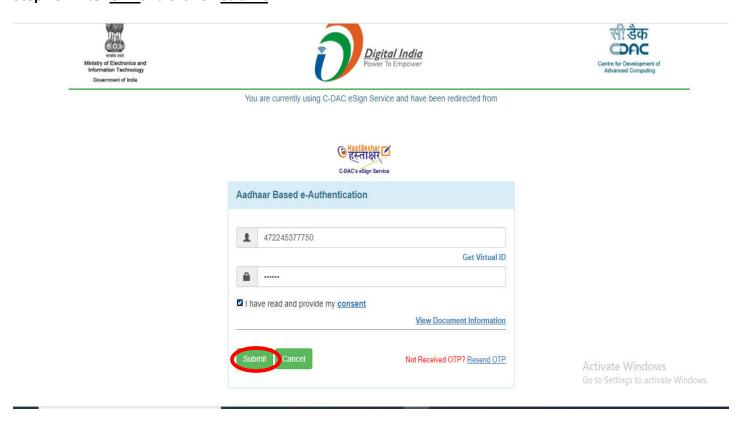

Step 14 : Select the Mode of Payment and click on Make Payment to proceed

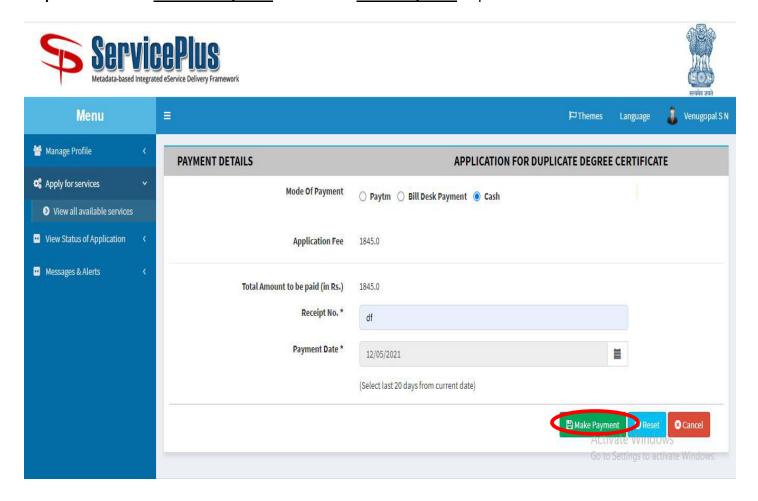

**Step 15**: Select preferred payment method (Credit Card/Debit Card/Internet Banking), enter the required details and click on make payment

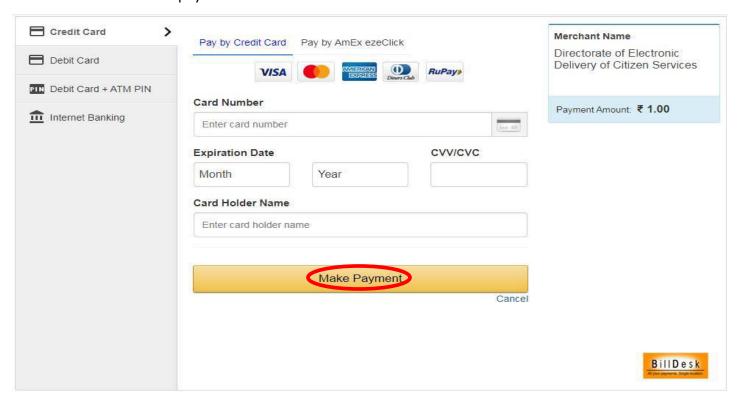

**Step 16**: After payment is successful, acknowledgement will be generated. Acknowledgment consists of applicant details, application details and the payment details for applicant's reference.

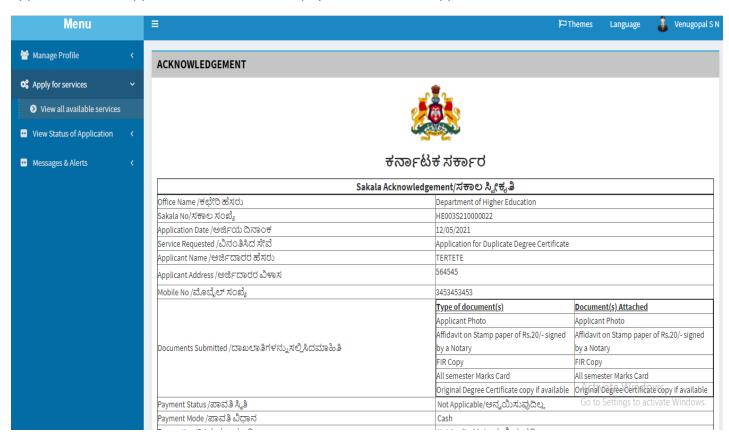

**Step 17**: To download the certificate, go to the **sevasindhu.karnataka.gov.in** and click on **Registered Users Login Here** 

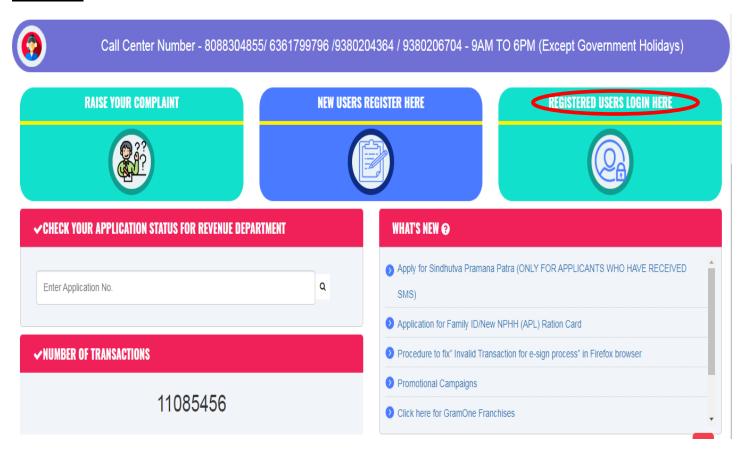

Step 18: Once the login page is open, enter your username, password/OTP, captcha and click on Submit.

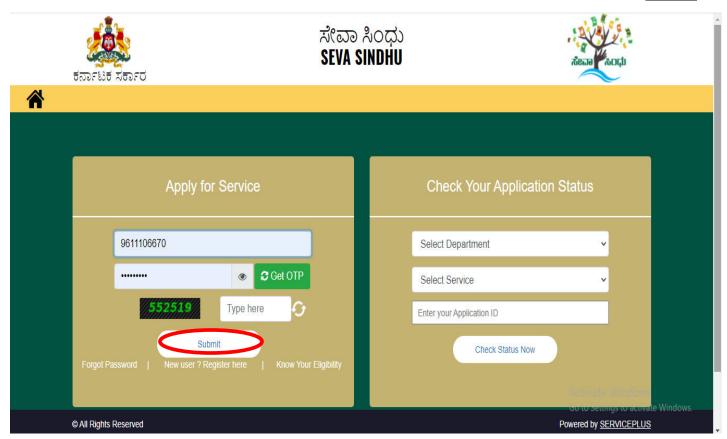

**Step 19** :Click on **View Status of Application --> Track application status**. Enter Application Reference Number (you can refer to Acknowledgment/SMS to get Application Reference Number) and click on **Get Data**.

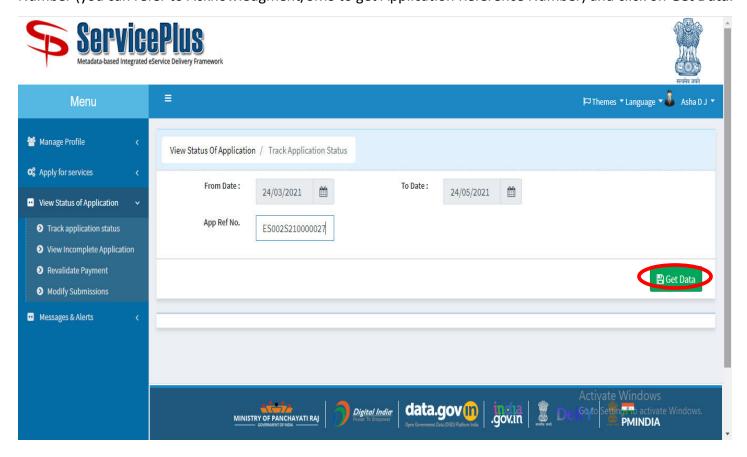

Step 20: Check Current Status of the application. If it is delivered, Click on Delivered.

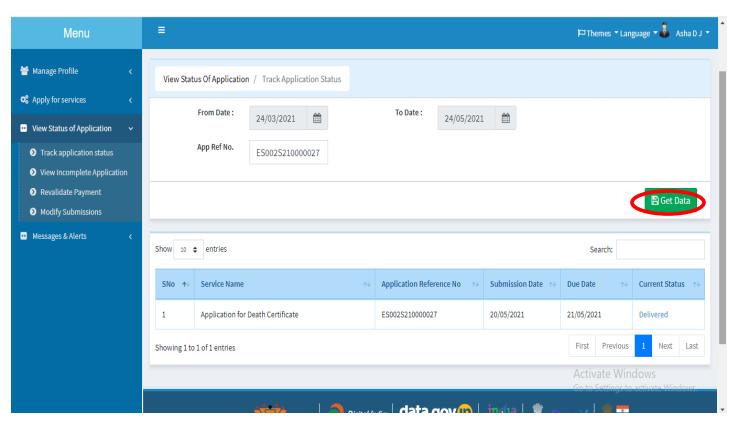

Step 21: Under Issue Document(s), click on Output certificate

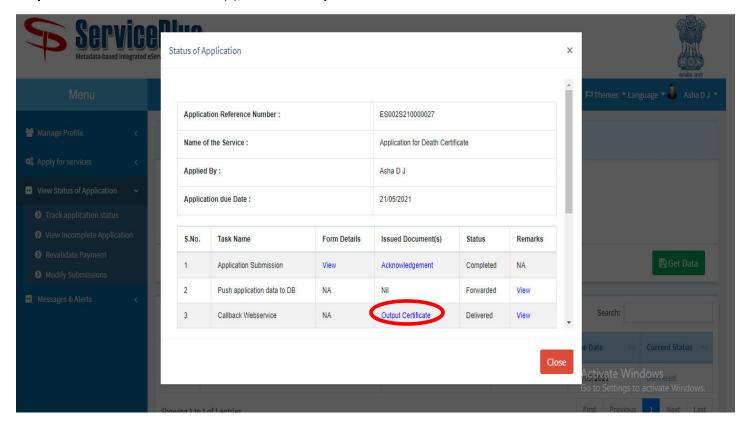

Step 22: new license to the contractor will be downloaded. You can print the certificate if required.

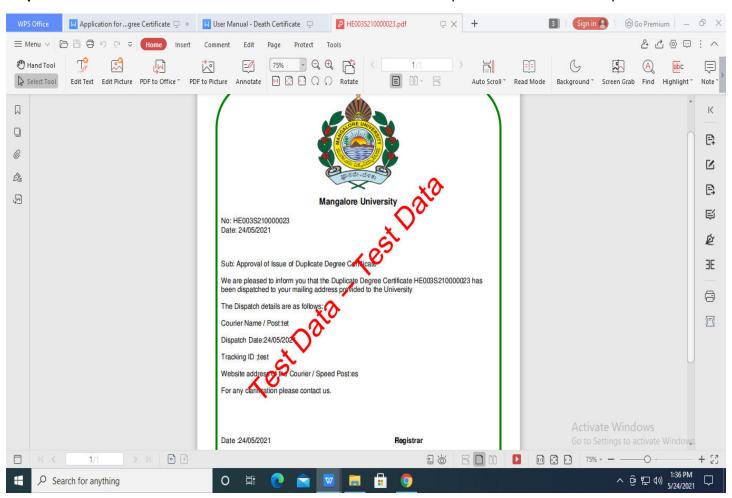